## Guidance for adding funds to your child's account on the Parent Portal

To manage a meal account, go to Accounts and click Meals. For other accounts, select the account name.

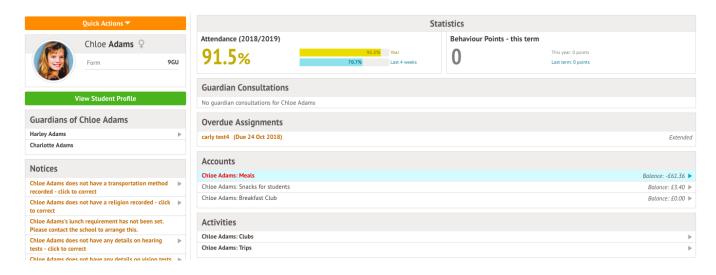

Above the table on the *balance* page, the credit/debit amount of the student account will show. **Debt** amounts will show in **red**, **credit** amounts will show in **green**.

Meals Balance: £10.00

Meals Balance: -£10.00

Clicking on a Payment will load a slide over with details of the lunches taken that day.

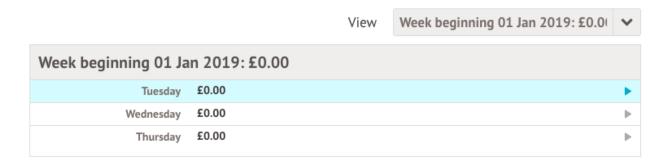

To make a **Card Payment**, click on the **Top up account** button.

### Meals Balance: -£0.40

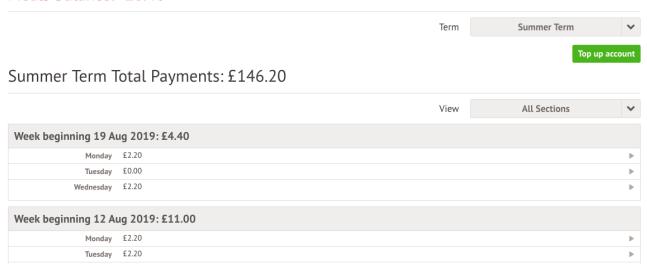

A slide over will load, where you can select the bill payer and payment amount. Please note the minimum payment amount is £2.

You can choose to pay now or to add your payment to your basket to pay later.

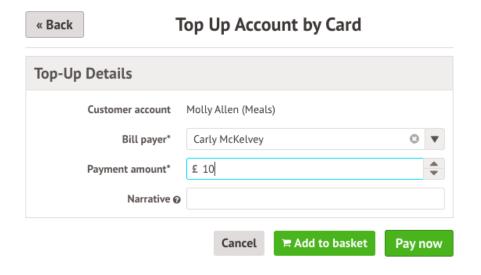

In the pop-up, add in your card details then click Pay.

| Make Payment            |                     |        | 0          |  |
|-------------------------|---------------------|--------|------------|--|
| Card number             | 1234 1234 1234 1234 |        |            |  |
| Expiration date         | MM / YY             |        |            |  |
| Name on card            |                     |        |            |  |
| Security code (CVV/CVC) | CVC                 |        |            |  |
|                         | C                   | Cancel | Pay £10.00 |  |

You may have to then authenticate your identity for the payment to go through. This is a requirement of the recently introduced Strong Customer Authentication (SCA) regulations.

If authentication is needed for the payment, you will be prompted to authenticate the payment using the method of authentication your bank supports. This could be:

- an SMS code,
- your mobile banking app
- another method

For example, here's what it may look like if you're using Monzo. (*Please note, we are not affiliated with Monzo, this is purely an example*)

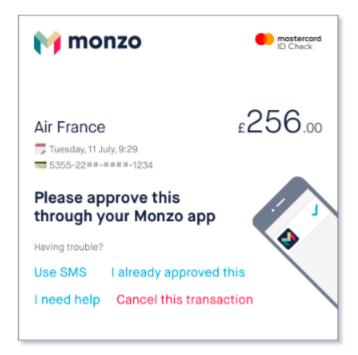

Once we've been able to confirm your identity, the payment will be completed and your card will be charged. You'll see confirmation that the transaction has been successful.

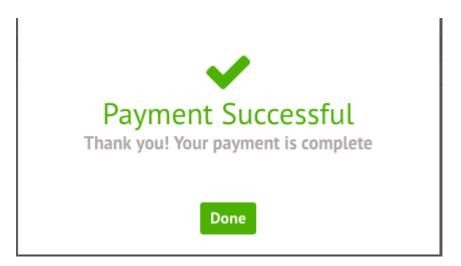

The meals balance will be updated to reflect the top-up right away.

Meals Balance: £9.60

### What can you see on each page?

### **Payments**

This will load a table with all the payments that have been made for the account. You can select a specific Term using the **Term** drop-down menu at the top-right of the page.

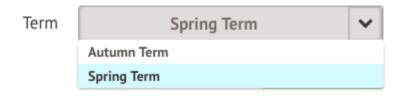

A table will appear showing details of the payments.

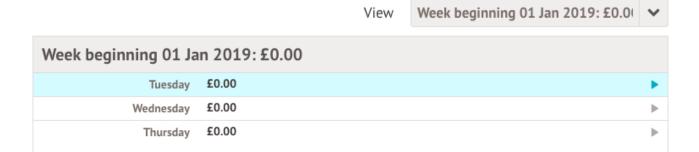

#### **Invoices**

The **Invoices** section on the parent portal will load a table with all invoices for the current term.

You can select a specific Term using the **Term** drop-down menu at the top-right of the page.

You will be able to see details of the invoices and the status of each invoice - whether they have been Cancelled or Paid.

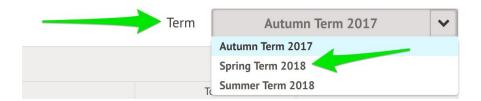

### Top-ups

The **Top-ups** page on the parent portal will load the current terms top-ups made for that particular student.

You can select a specific Term using the **Term** drop-down menu at the top-right of the page.

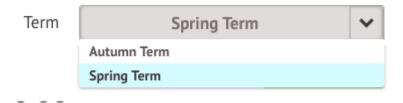

The page will show the type of top-up made, this can vary from Cash, Cheque to Card.

# Meals Balance: -£13.76

Term Spring Term 2019

## Top up account

| Topups |             |                                              |                  |
|--------|-------------|----------------------------------------------|------------------|
|        | 02 Jan 2019 | £12.00                                       | Card Transaction |
|        | 20 Dec 2018 | £500.00<br>Bulk cancel                       | Cash             |
|        | 14 Dec 2018 | £15.60<br>Lunch money                        | Card Transaction |
|        | 14 Dec 2018 | £20.00<br>Lunch money                        | Card Transaction |
|        | 10 Dec 2018 | £20.00<br>Mum has paid in school with Sharon | Cash             |
|        | 10 Dec 2018 | £1.00                                        | Card Transaction |
|        | 06 Dec 2018 | £10.00<br>Lunch money                        | Card Transaction |

## Guidance for adding funds to your child's account on the Parent App

On the main Arbor page, you can see your children's accounts. The accounts you can view and top u here will depend on what accounts your school has chosen to show and enable card payments for. You can also select the menu icon then click *Payments*.

Click an account to see more information, or top up.

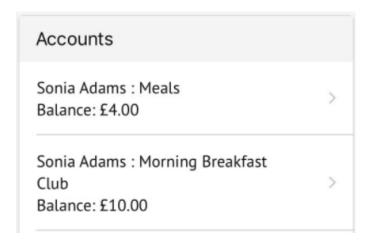

Click the green button to top up the account by inputting your card details.

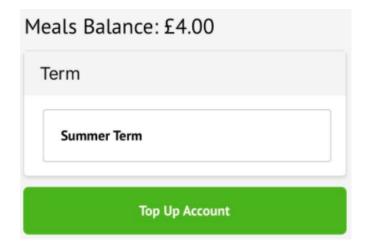

Input the amount to top up, then click to pay.

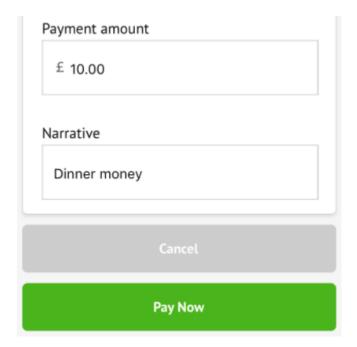

Next, you'll be able to input your card details. Please note that you must use a Visa or Mastercard.

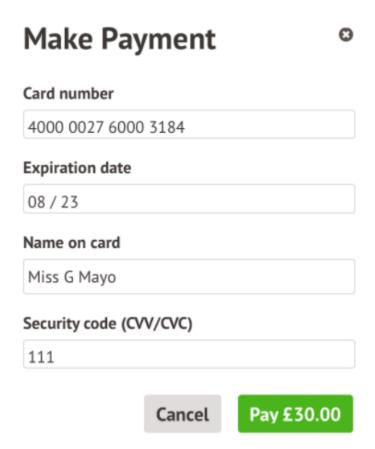

You may have to then authenticate your identity for the payment to go through. This is a requirement of the recently introduced <u>Strong Customer Authentication (SCA) regulations</u>.

If authentication is needed for the payment, you will be prompted to authenticate the payment using the method of authentication your bank supports. This could be:

- an SMS code
- your mobile banking app
- another method

For example, here's what it may look like if you're using Monzo (we are not affiliated with Monzo, this is purely an example).

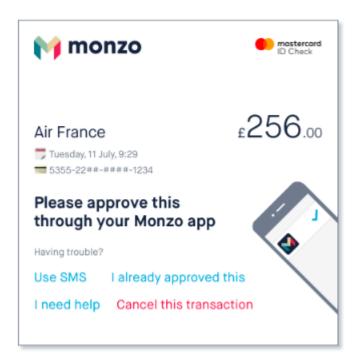

Once we've been able to confirm your identity, the payment will be completed and your card will be charged. You'll see confirmation that the transaction has been successful.

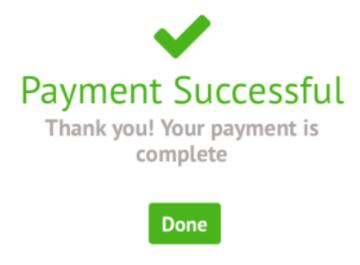

### **Guidance for Meal Selection of the Parent Portal**

From the main Parent Portal page, click Quick Actions and select Meals.

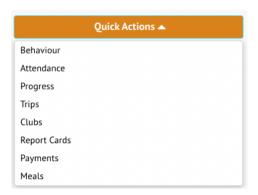

You'll be taken to the *Meal Choices* page, where you will be presented with a list of Meals that have available menus to choose from. You can see past meals by using the Academic Year drop-down menu.

Click on a meal.

### Meal Choices

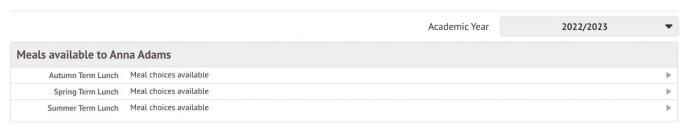

You can then see the *Meal Choices* page:

- You can see your child's meal account balance at the top if this balance is negative it will be highlighted in red.
- You can top up the balance via card payment using the **Top up account** button. You can see more about topping up here: <u>Topping up the meal account on the Parent Portal or Arbor App</u>

On the page you can see all future dates you can select a meal for:

- Deadline passed the deadline your school has set to make a meal choice has passed and cannot be
  edited by you. Your child's teacher can amend their choice while taking the register, or you can
  contact your school if you'd like to specify what meal your child is going to have.
- No choices made click to select the meal your child will have.
- Meal Choice you've set a meal choice already, but you can click it to change your choice.

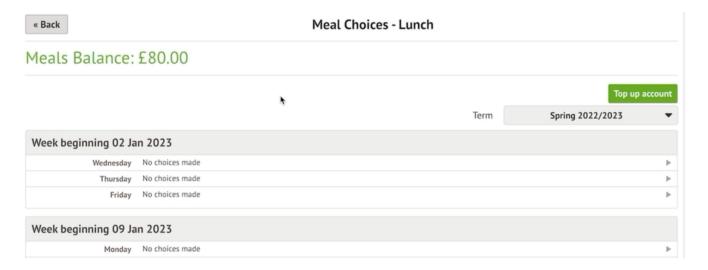

When choosing a meal, click on the day. In the slide over, you'll see when the deadline for making your choice is.

You can also select your Meal Choice, and whether to apply this to all future dates. For example if you select Pizza and your school has Pizza as an option every Wednesday and Friday, their choice for every upcoming Wednesday and Friday will be automatically set to be Pizza.

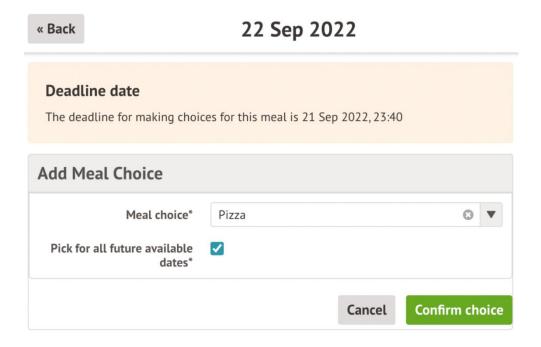

To edit or remove a meal choice that has already made, click on the day to open the edit slide over. Update the meal choice, or click **Remove choice** to delete the choice and revert it to **No choices made**.

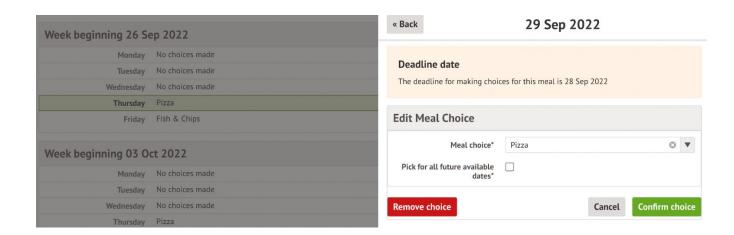

## **Guidance for Meal Selection of the Parent App**

Click the three lines to access your main menu, then click on **Meals**.

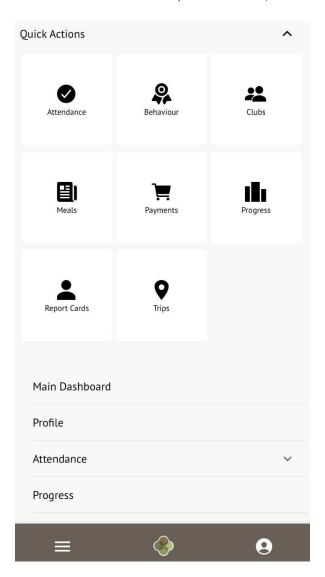

You'll be taken to the *Meal Choices* page, where you will be presented with a list of Meals that have available menus to choose from. You can see past meals by using the Academic Year drop-down menu.

Click on a meal.

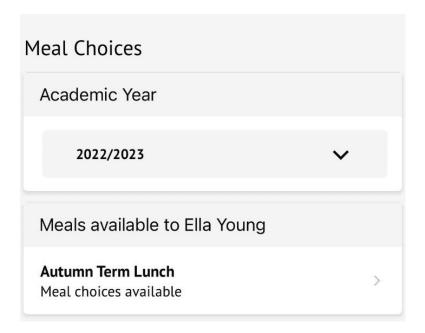

You can then see the *Meal Choices* page:

- You can see your child's meal account balance at the top if this balance is negative it will be highlighted in red.
- You can top up the balance via card payment using the **Top up account** button. You can see more about topping up here: <u>Topping up the meal account on the Parent Portal or Arbor App</u>

On the page you can see all future dates you can select a meal for:

- **Deadline passed** the deadline your school has set to make a meal choice has passed and cannot be edited by you. Your child's teacher can amend their choice while taking the register, or you can contact your school if you'd like to specify what meal your child is going to have.
- No choices made click to select the meal your child will have.
- Meal Choice you've set a meal choice already, but you can click it to change your choice.

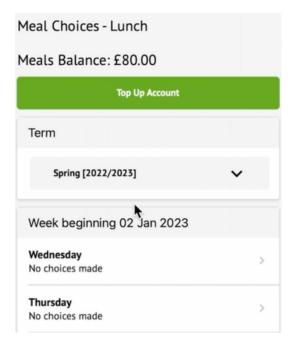

When choosing a meal, click on the day. In the slide over, you'll see when the deadline for making your choice is

You can also select your Meal Choice, and whether to apply this to all future dates. For example if you select Pizza and your school has Pizza as an option every Wednesday and Friday, their choice for every upcoming Wednesday and Friday will be automatically set to be Pizza.

To edit or remove a meal choice that has already made, click on the day to open the edit slide over. Update the meal choice, or click **Remove choice** to delete the choice and revert it to **No choices made**.

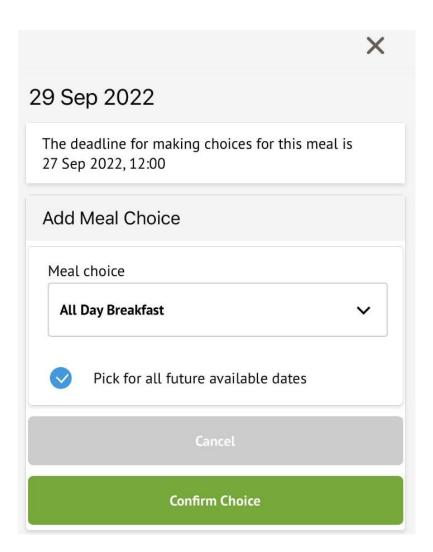